# YouTestMe

Self-registration page customization

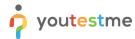

## **Table of Contents**

| 1 | Intro | oduction                                           | . 2 |
|---|-------|----------------------------------------------------|-----|
|   |       | istration page layout                              |     |
| _ | itegi | istration page rayout                              | ٠.  |
| 2 | 2.1   | Enable the address fields on the registration page | . 4 |
| 2 | 2.2   | Enable custom properties on the registration page  | . 5 |

#### 1 Introduction

This document's purpose is to demonstrate the use and configurability of the user registration page in the application.

## 2 Registration page layout

The registration page layout settings can be accessed in the following way:

1. Go to System > Settings and customization.

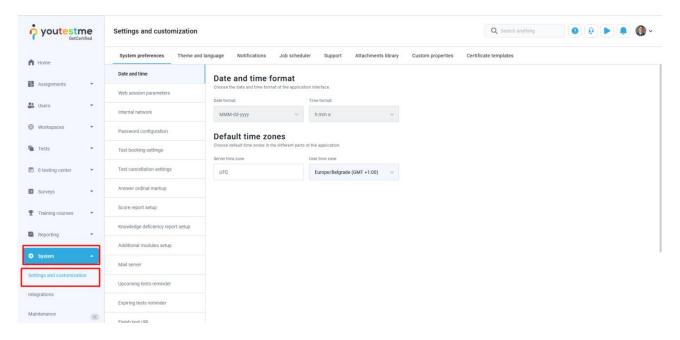

2. In the Theme and language tab, select Registration page layout.

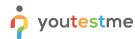

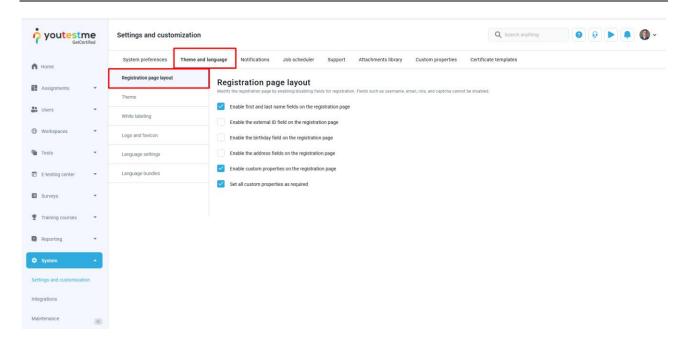

Here, you can modify the registration page by checking or unchecking the fields you want.

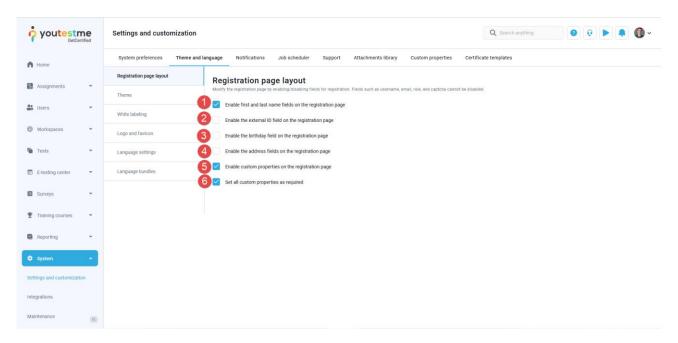

- 1. Enable first and last name fields on the registration page
- 2. Enable the external ID field on the registration page
- 3. Enable the birthday field on the registration page
- 4. Enable the address fields on the registration page
- 5. Enable custom properties on the registration page
- 6. Set all custom properties as required

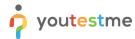

### 2.1 Enable the address fields on the registration page

When checking this option, you can select which fields you require to appear on the registration page. The fields for selection are the following – **Postal code**, **Street**, **City**, **Country**, **State**.

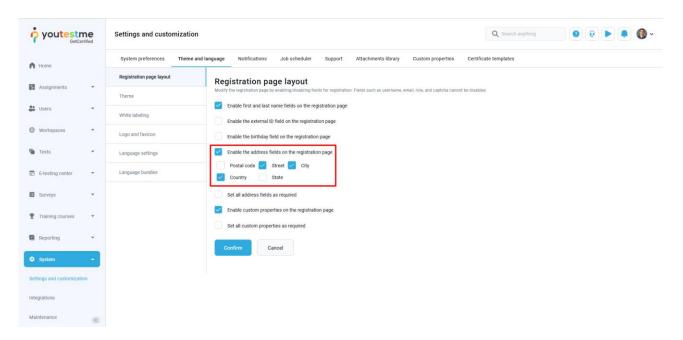

By checking **Set all address fields as required**, you can make the fields mandatory for users to fill in during registration. If this option is unchecked, the address fields will appear on the registration page, but users will not be obliged to fill them.

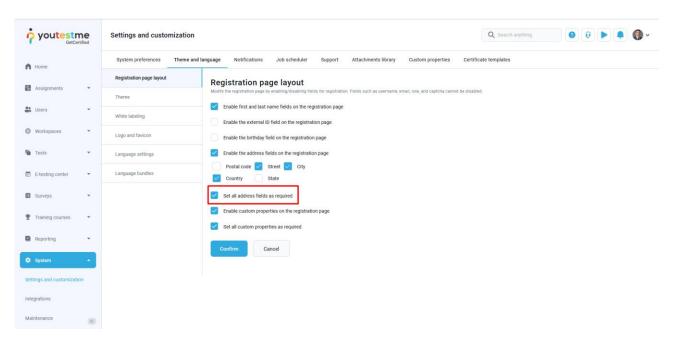

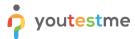

#### 2.2 Enable custom properties on the registration page

When you select this option, you can enable custom properties on the registration page – which allows you to add any field you need to the page. To find out how to create custom properties, <u>watch this video</u>.

Once you've created the custom properties with dropdown options, you can see and modify them in the **Custom properties tab > Custom data types** in the side menu:

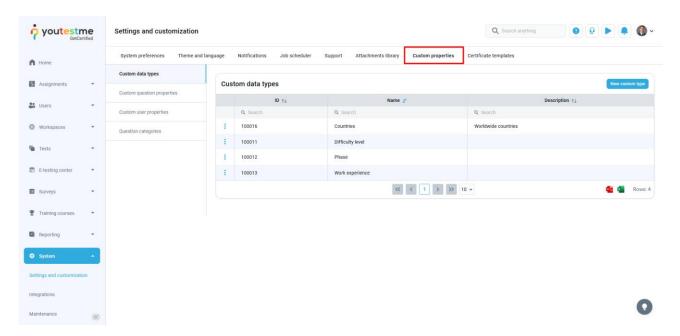

By clicking the three-dot icon, you will find three options – Details, Edit, and Delete.

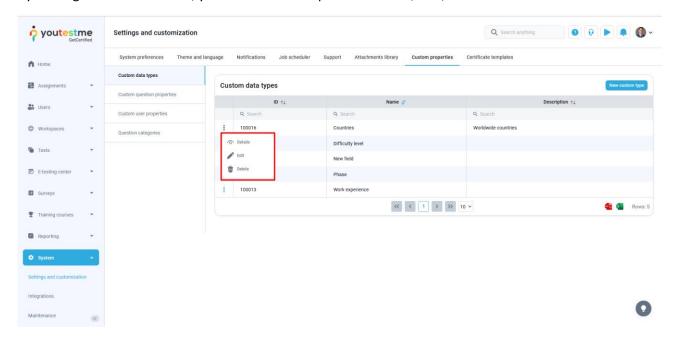

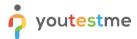

If you select **Details**, the custom property will appear in a new table below. Here, you can add values - i.e. dropdown options for your new field. Write the name of the value and optionally, description, and click Save.

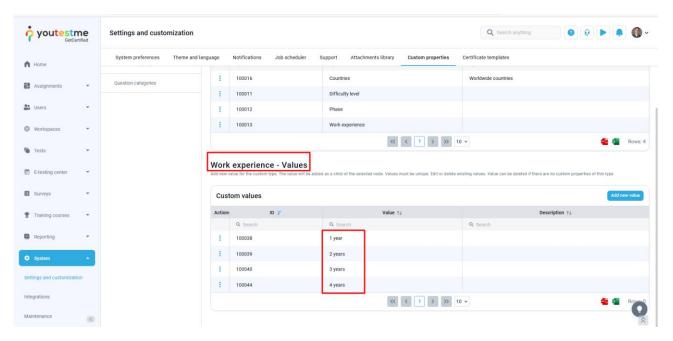

You can add as many values as you want. The new values are automatically added to the custom property.

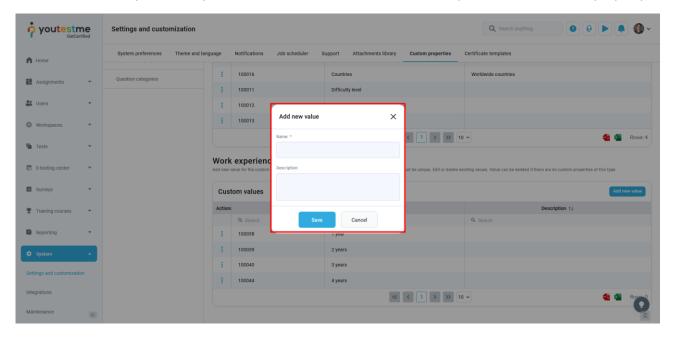

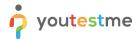

To make the custom fields obligatory for students to fill, check the **Set all custom properties as required** box.

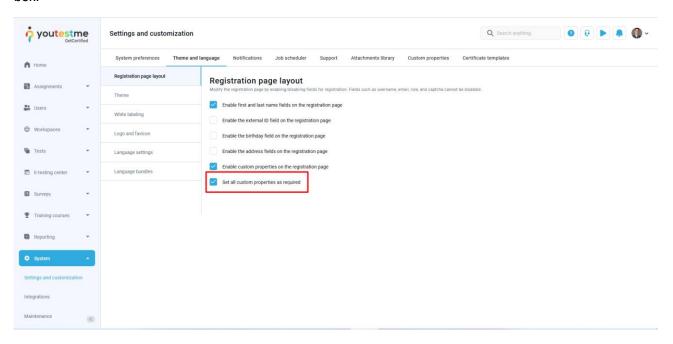